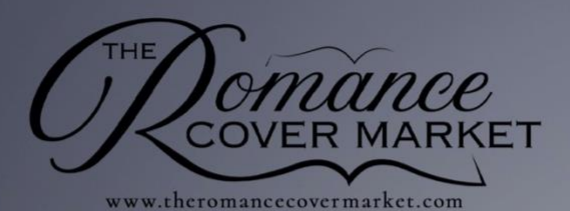

# **VENDOR'S** STEP-BY-STEP GUIDE

**LAST EDIT 2019-09-20** 

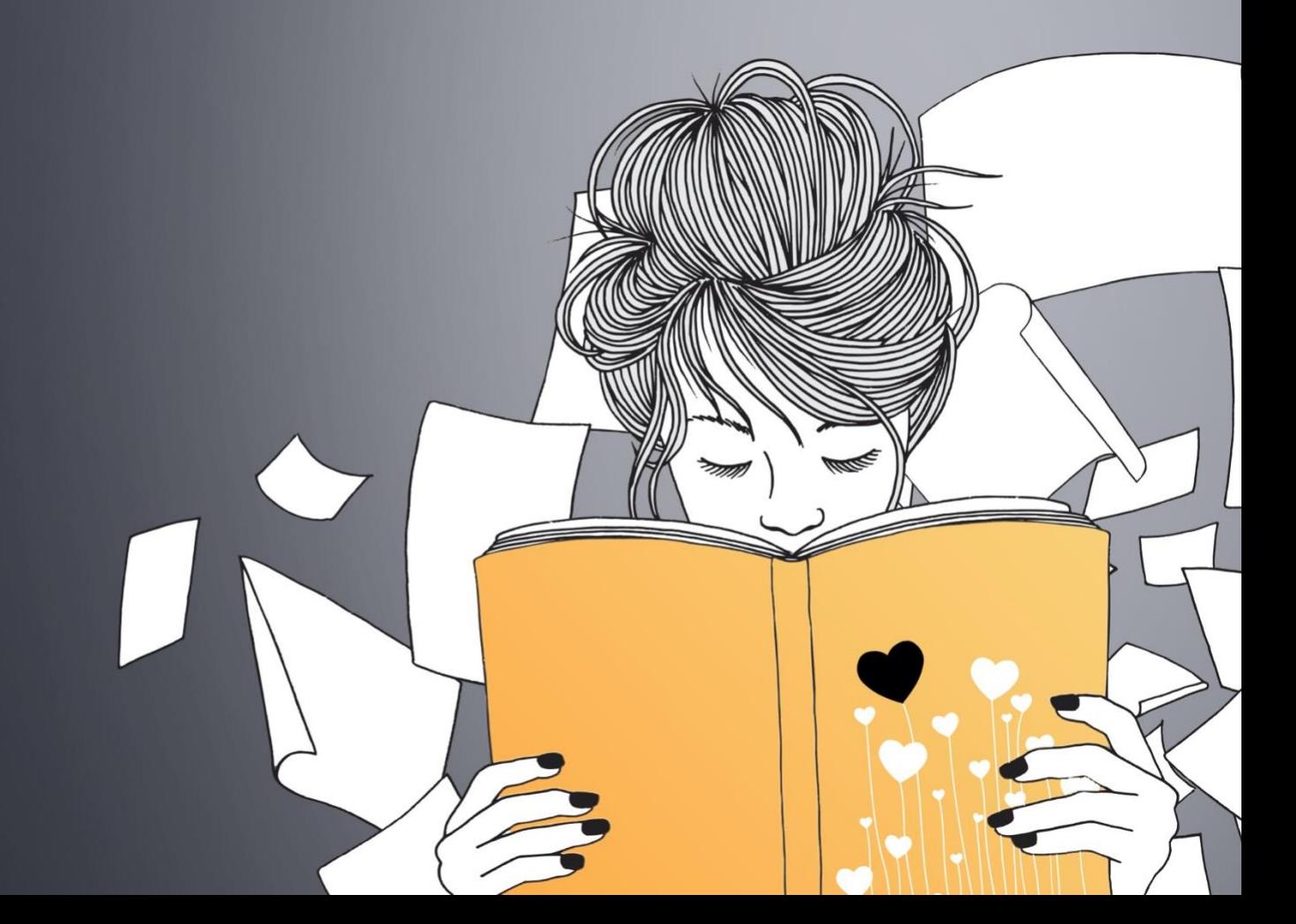

## Vendor's Step-by-Step Guide

Thanks for joining The Romance Cover Market design team!

Selling on the marketplace is as easy as ABC, but in case you were looking for a bit more info about how to set up your store and upload your premades, we invite you to take a look at this step-by-step guide to success!

Let's start!

## TABLE OF CONTENTS

#### **[Vendor Registration](#page-2-0)**

#### **[Store setup](#page-3-0)**

 Step one: Welcome! Step two: Store setup Step three: Payment method Step four: Ready to sell!

#### **[Your Vendor Dashboard](#page-5-0)**

**Payment** [Customization \(aka](#page-5-1) *Payment Configure* **[Store Customiz](#page-6-0)  [Product Creation \(](#page-7-0)**aka *Create a product* Step one: Select a product category Step two: Add product details Step three: Product management Step four: Product categories Step five: Product tags **[Product Statu](#page-13-0)** 

## <span id="page-2-0"></span>Vendor Registration

You can access the Vendor Registration page from three (3) different places on the website:

- The hidden header;
- The footer;
- The "Become a vendor" button on the homepage.

They will all lead you to the same page, where you'll be able to register as a vendor.

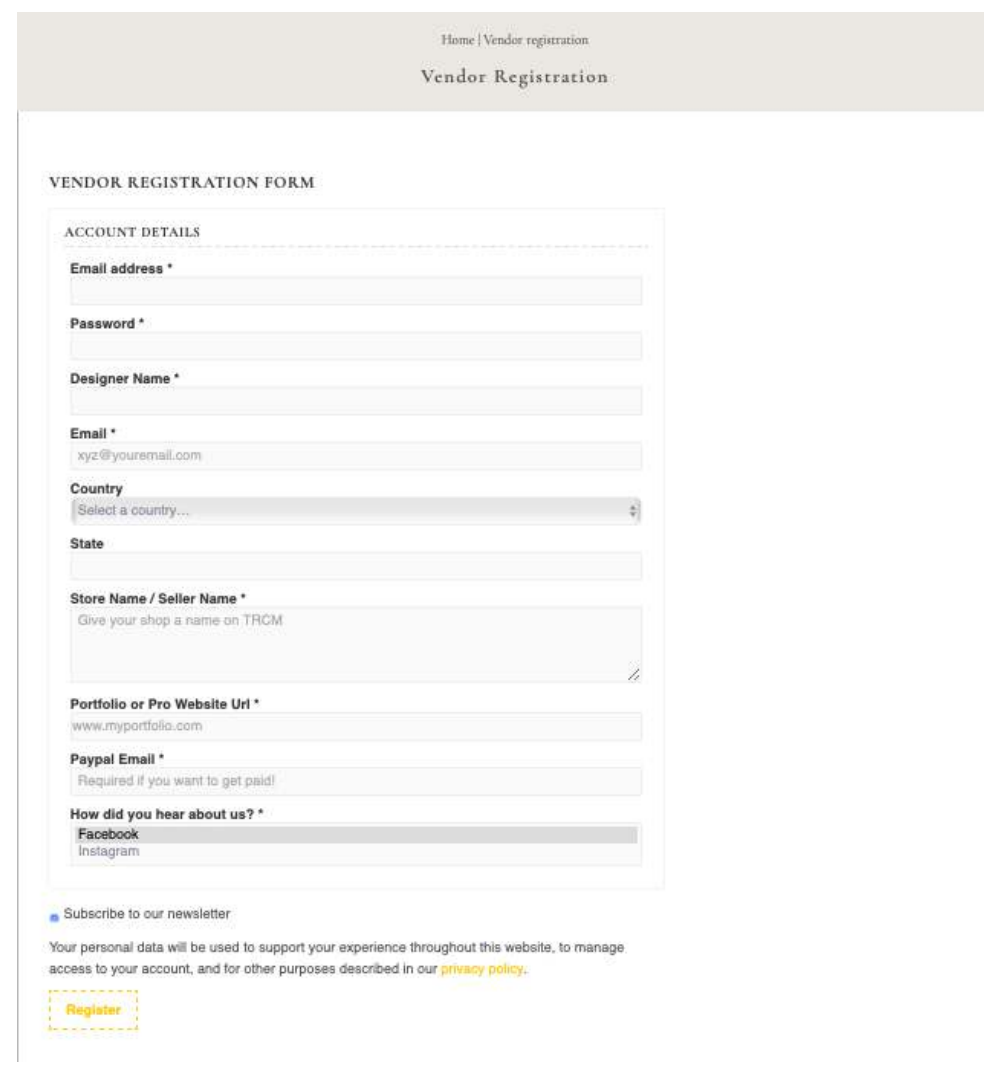

We strongly suggest that you subscribe to our newsletter, because we will be sending special offers and poll results from the authors to help you design what they are looking for!

We are not reviewing the vendor registrations, but your every design will be!

## <span id="page-3-0"></span>Store setup

Once registered, you'll be invited to set up your store.

#### **Step one: Welcome!**

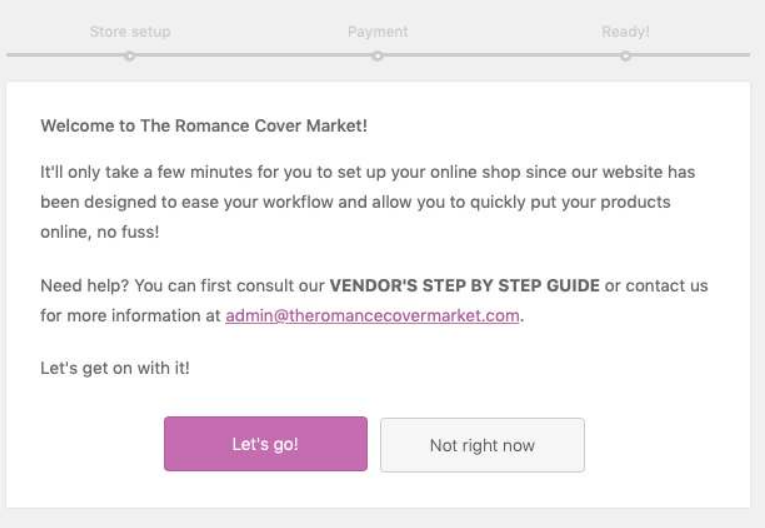

#### **Step two: Store setup**

Country is required for the taxes, time zone is helpful, and city/state are kind of fun to know! Totally up to you to enter your personal address and such but we strongly suggest you ... don't. Cause who wants to be called in the middle of the night by a customer to have info about a premade?

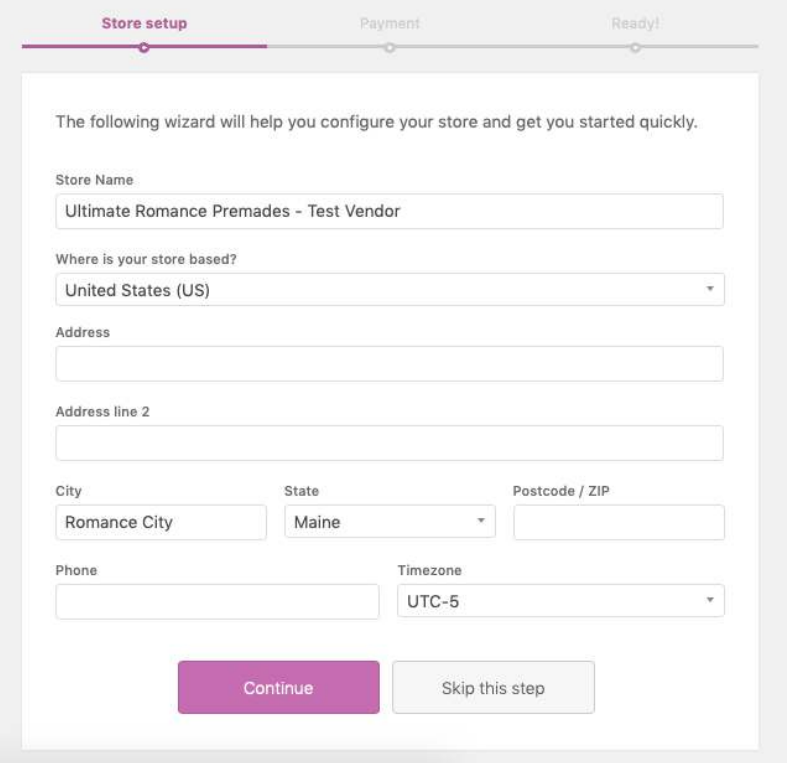

#### **Step three: Payment Method**

The Romance Cover Market is disbursing vendor commissions only through Paypal Payout, fortnightly.

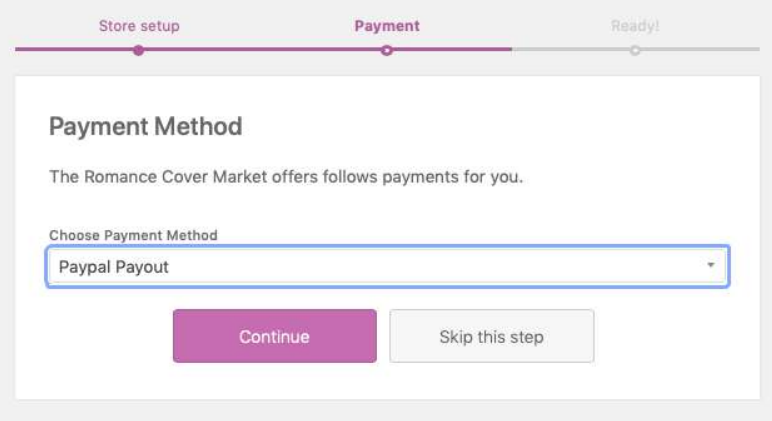

#### **Step four: Ready to sell!**

Congrats! You are now fully registered as a vendor on TRCM! From this window, you can choose within four (4) options:

- [Your Vendor Dashboard](#page-5-0)
- Payment configuration (aka
- *Payment* [Customization \(aka](#page-5-1) *Payment Configure*)
- Store Customization (aka *[Store Customiz](#page-6-0)*)
- Product Creation (aka *[Product Creation \(](#page-7-0)*aka *Create a product*)

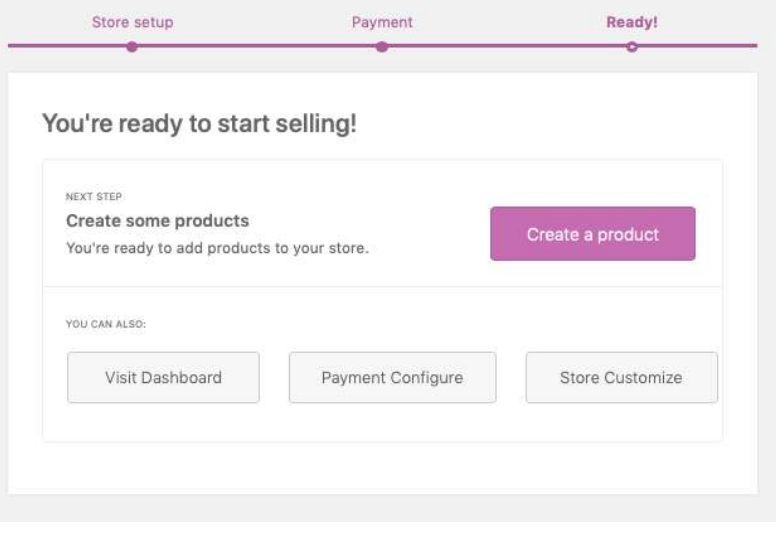

## <span id="page-5-0"></span>Your Vendor Dashboard

Welcome to your new vendor dashboard, full of cool features like store settings, products and orders management, coupon creator, stats and reports, and payments tracking! Take a minute to become familiar with it.

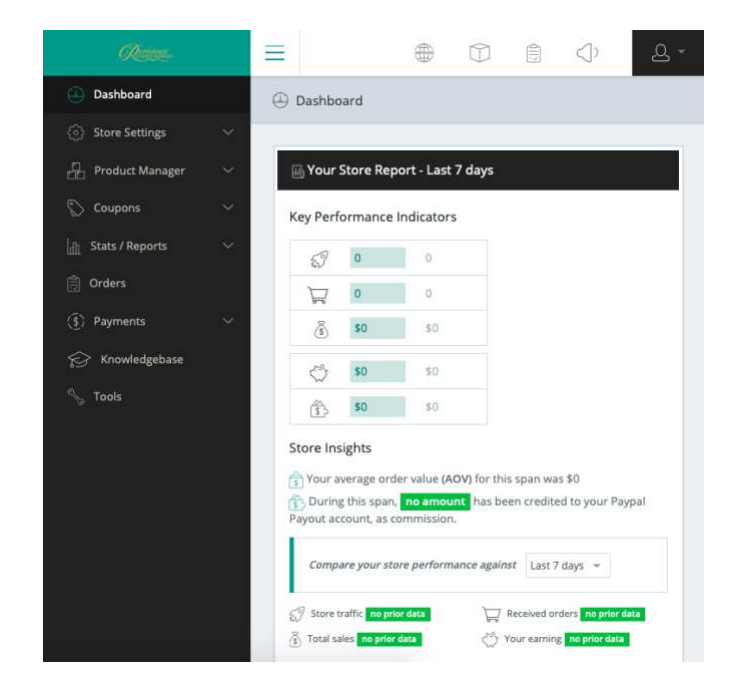

## <span id="page-5-1"></span>Payment Customization (aka *Payment Configure*)

Confirm the PayPal email you entered when you first registered.

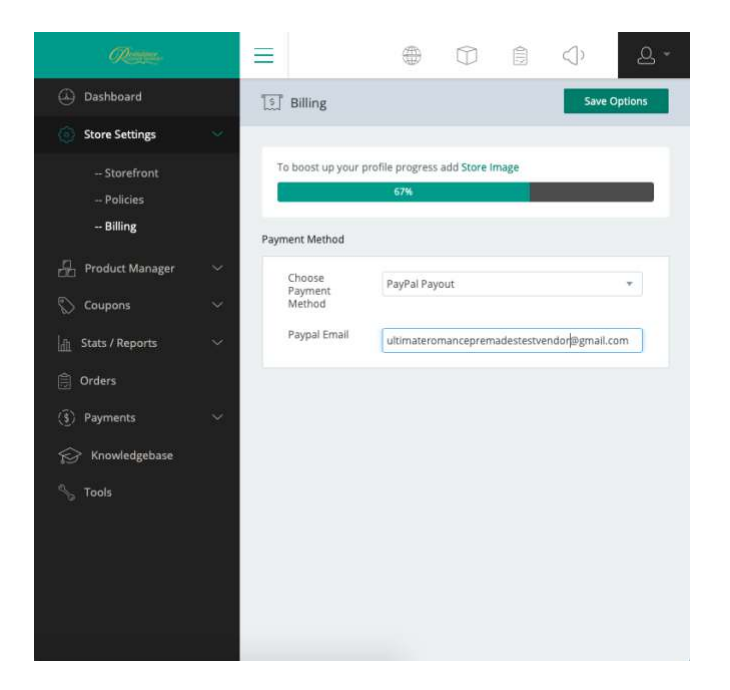

## <span id="page-6-0"></span>Store Customization (aka *Store Customize*)

Every vendor on TRCM as the chance to setup and customize a store where the authors and publishers will see all the premades you have for sale!

You can customize it by adding a store banner (1200X390 px), a store logo (100X100 px), a store description and a personalized message to the buyers (policies, holidays, etc.).

As we previously suggested, do not enter your personal info such as your phone number and address. TRCM will not be held responsible for the consequences of including such information in your vendor profile.

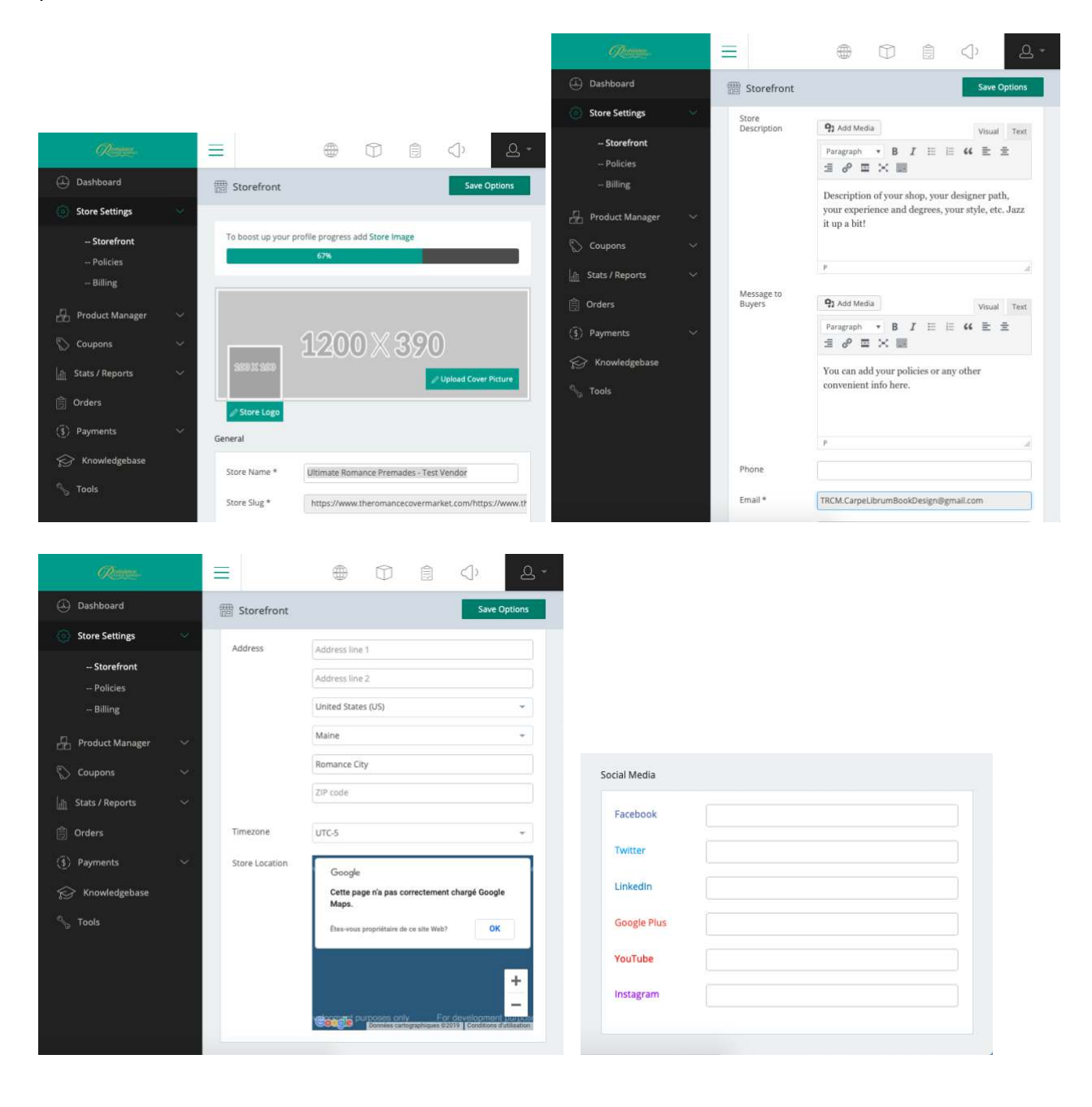

## <span id="page-7-0"></span>Product Creation (aka *Create a product*)

#### **Once your store is setup, you are ready to add a product. Congrats! You're only a few steps away from your first sell opportunity!**

#### **Step one: Select a product category**

Categories on TRCM have been based on Amazon book genres and synthetized to make it simpler to find for the authors -and thus for you to sell! Here are our categories and what they include:

#### **HISTORICAL**

Regency | Victorian | Scottish | Western / Pioneer | Medieval | Ancient World | Vikings | 20th Century | Tudor | American | Pirates | Holidays | Others

#### **CONTEMPORARY**

Contemporary romance | Military | Sport | Alpha Heroes | Billionaires | Medical | Romantic fiction | ChickLit | NA & YA | RomCom | Holidays | Others

PARANORMAL Time travel | Ghosts | Vampires | Werewolves & Shifters | Magic | Others

#### INSPIRATIONAL

Contemporary | Western & Frontier | Amish | Historical | Mystery & Suspense | Holidays | Others

#### **COZY**

Contemporary | Historical | Others

#### **EROTICA**

Contemporary | Historical | Paranormal | Others

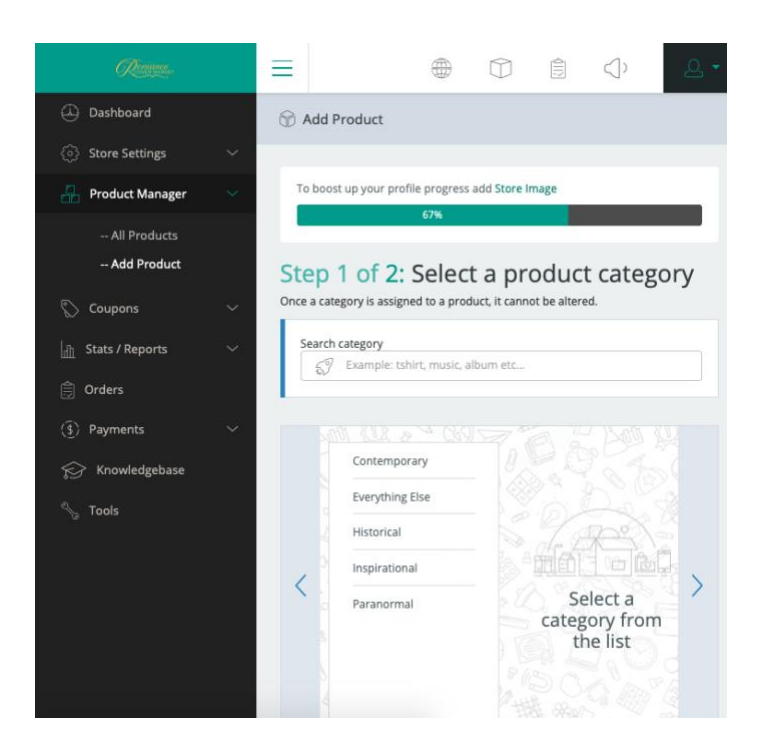

#### **Step two: Add Product Details**

Give your product a name, a short description and a longer description. Those will appear on your product page. Do not provide contact info here as the shop is already set to make to include them on your shop page.

Here's an example:

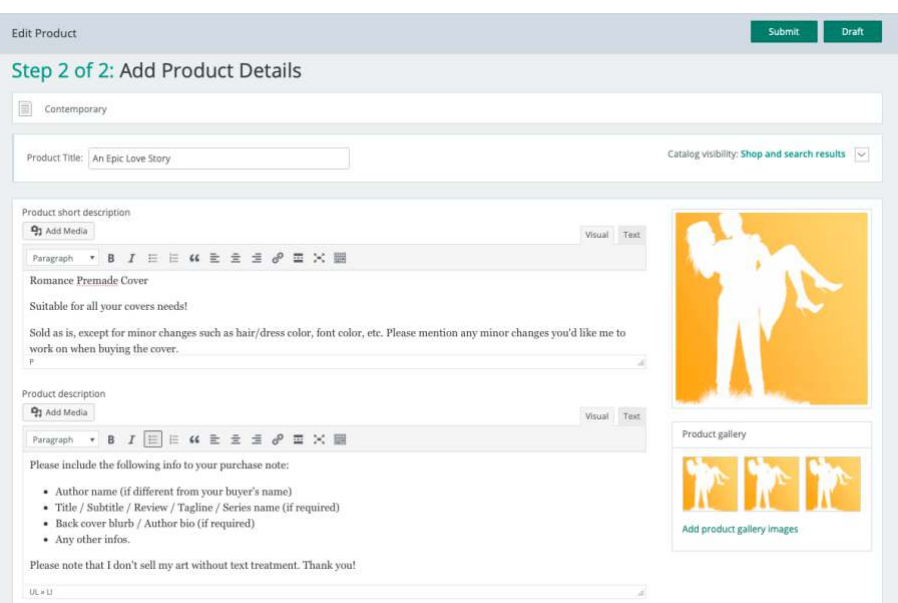

Add a main image for your product, then upload up to three (3) additional images of your premade. If you intend to propose a paperback and audiobook covers, we suggest you add them in the product gallery images.

**Note that mock up/3D covers are not accepted here in order to give the marketplace a clean and even look, which is more agreeable for the buyers.** 

When uploading your images, think marketing! Name each one with a relevant name, including your designer name/business name and premade name as it will help your product and the marketplace SEO, and thus generate more movement in your shop!

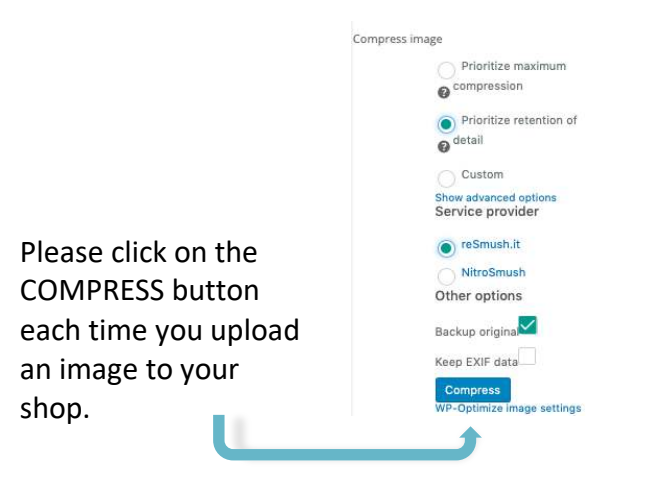

#### **Step three: Product Management**

This step, though easy to go through, is a crucial one.

#### In the **General** tab:

- Product Type: Switch from *Single Product* to *Variable Product*;
- Tax Status: Change to *None*;
- Tax Class: Change to *Standard*.

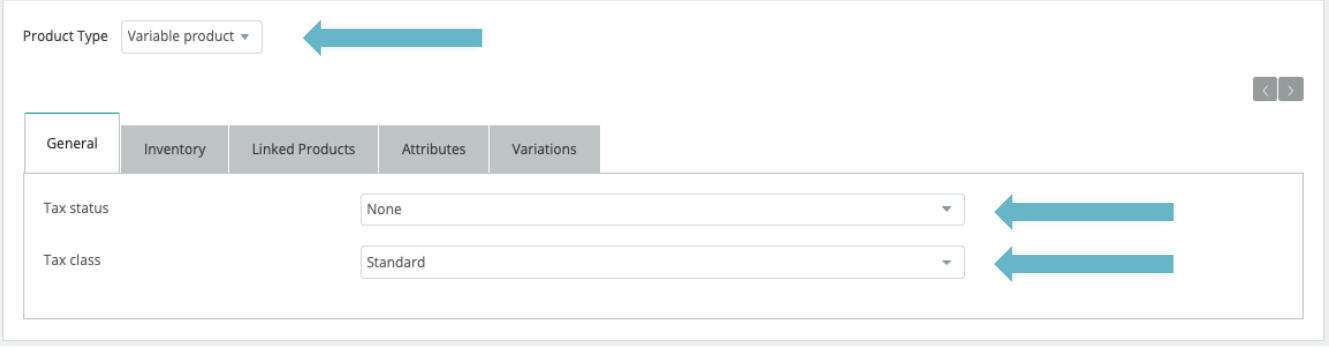

In the **Inventory** tab:

- SKU: Give your product a SKU, or reference number, that is relevant to you and your accountability. If left blank, TRCM will add one;
- Manage stock?: Check the box;
- Stock quantity: Write 1, as every product is unique and meant to be sold only once;
- Allow backorders?: Do not allow;
- Low stock threshold: Write 0;
- Sold individually: Leave unchecked.

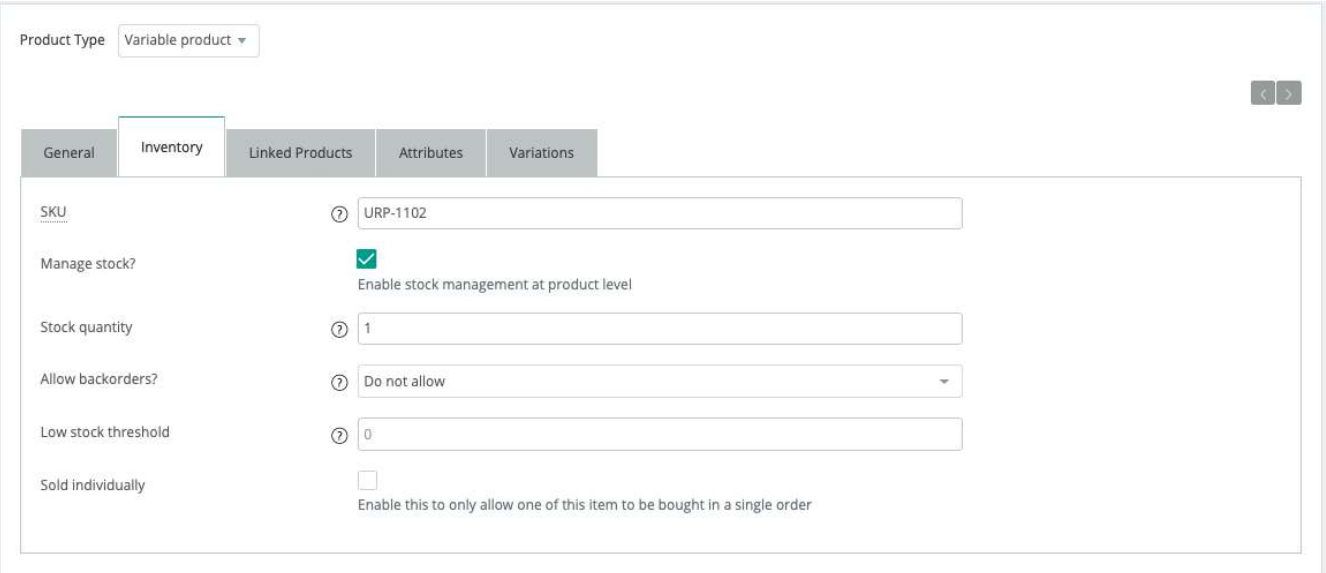

#### In the **Linked Products** tab:

• Complete with links to other products of your shop if you are accustomed with crossed sales.

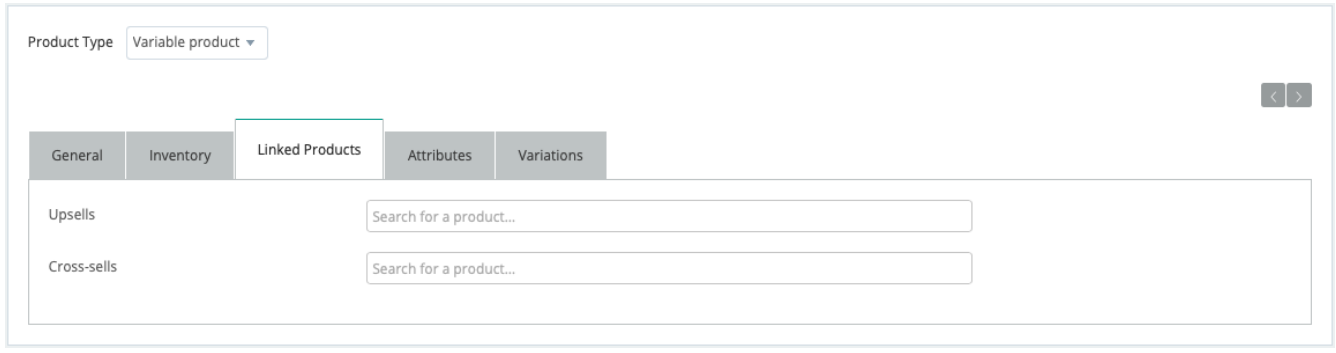

#### In the **Attributes** tab:

- Choose *Cover Type* in the *Custom Product Attribute* tab, then click ADD;
- Under *Cover Type*, click on *Visible on the product page* and *Used for Variations*;
- Under *Value(s),* click on the *SELECT ALL* button, then *SAVE ATTRIBUTES.*

This option will create a new dimension to your product, one you have never experienced in another marketplace: the possibility to sell, directly from your shop, different variations of a single product.

#### **Ebook Cover Only | Ebook + Paperback Covers | Ebook + Paperback + Audiobook Covers**

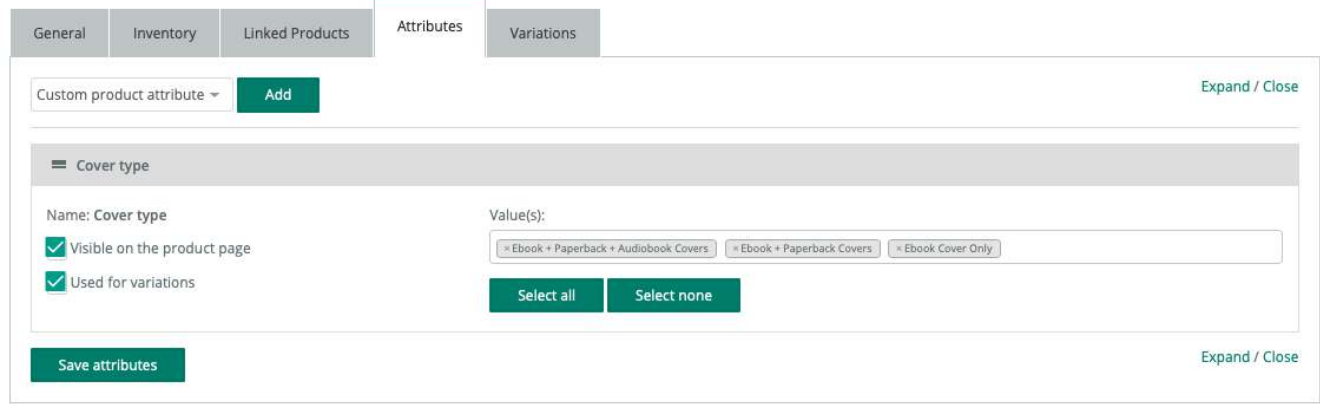

In the **Variations** tab:

- Add variation: Choose *Create variations from all attributes* and click GO;
- When a new window pops with an alert message, click OK, then OK on the next one, too.

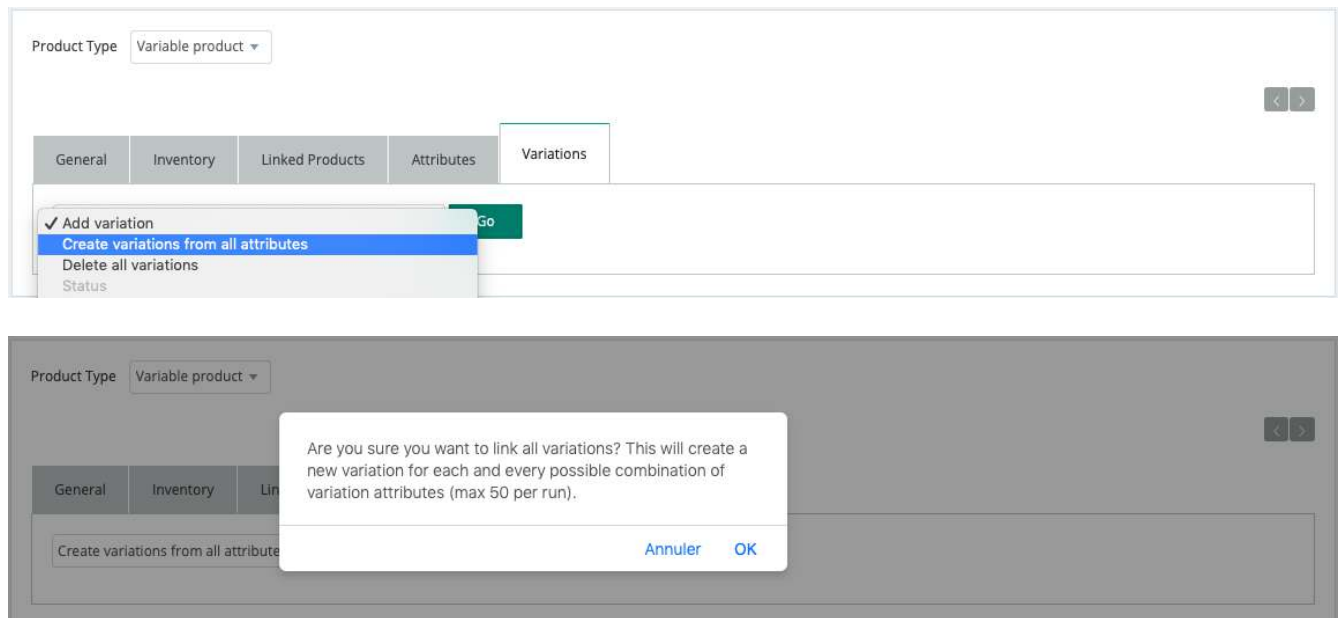

- Expand each attribute (*Ebook Cover Only, Ebook + Paperback Covers, Ebook + Paperback + Audiobook Covers*) and remove the one(s) you don't wish to offer. (i.e. If you wish to offer the ebook cover but not the paperback nor the audiobook cover, remove them and edit only the details for the ebook cover).
- For each attribute, you can:
	- o Upload an image;
	- o Personalized the SKU (i.e. UPR-11103-ebook, UPR-11103-EB+PB+AB);
	- o Set the price;
	- o Schedule a sale;
	- o Enter an optional description
- Do not change the *Stock Status* and *Tax Class*.
- Once done, don't forget to click on **SAVE CHANGES**!

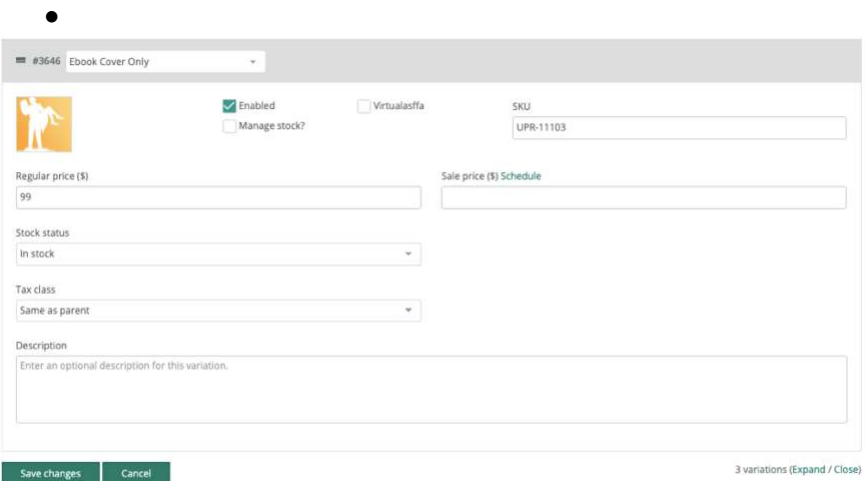

#### **Step four : Product categories**

If you feel like your premade should be in more than one product categories, here's the opportunity to make it happens. Click up to two (2) categories.

#### **Step five: Product tags**

Buyers that will be using the Search tab in the shop are more likely to find your covers if you take the time to add several tags.

Note: tags like *premade cover* and *book designer* are not as helpful as *loving* 

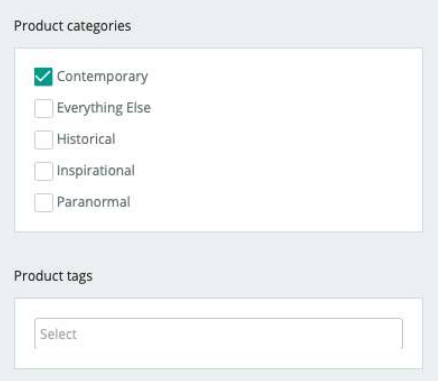

### **Your premade cover is ready for review! Click on SUBMIT (upper right) and** *Voilà***!**

## <span id="page-13-0"></span>Product Status

Once your product has been submitted, an admin will review it within three (3) days. Once reviewed, you'll see its status changes from *Pending* to *Accepted* or *Rejected* in the Product Manager space of your dashboard.

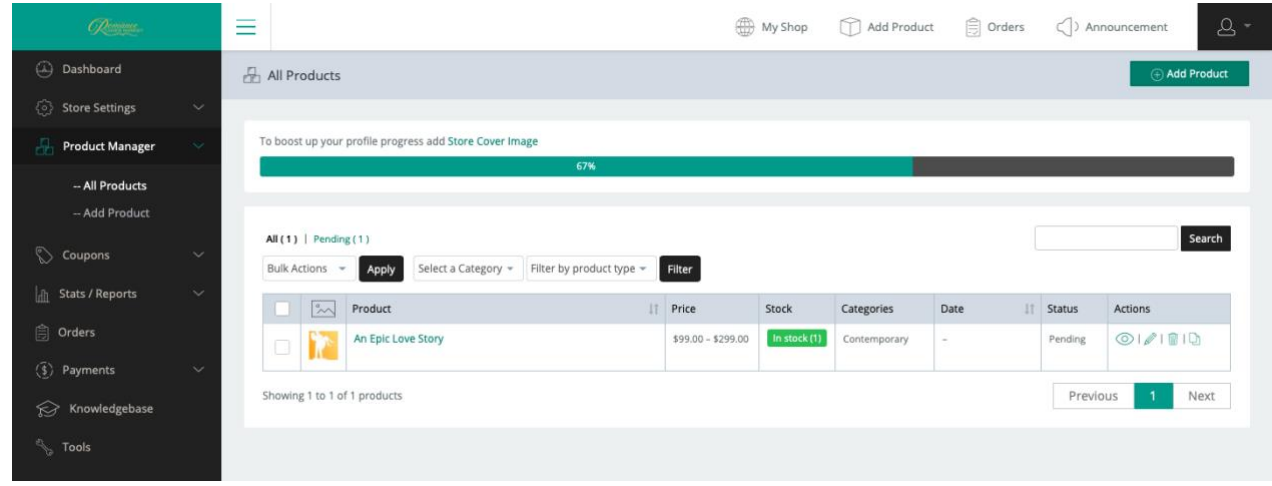

#### **Why one of my design has been rejected?**

We all have in mind these dreadful covers in style or quality on which authors have used to publish their books. To ensure it never appears on TRCM and offer the best of the industry to the authors and publishers; here are some simple guidelines to keep in mind:

- o **PRICING:** The price is yours to choose, as long as it is **above the \$59 mark**. Be wise in the given price and true to your time and experience. For instance, a book cover created from a single stock photo cannot be displayed at the same price as a very complex photomanipulation.
- o **QUALITY:** We don't claim to have the ultimate knowledge of what art is, but we do know what is considered a high-quality book cover. Designs that do not meet quality criteria worth of selling will not be accepted.
- o **COPYRIGHTS:** Be sure to submit original designs and own the appropriate licenses for the stock photos (*no free-use providers!*) and fonts (*no personal use fonts!*) used in order to create your premades.

**Comments or questions? Contact us at [admin@theromancecovermarket.com.](mailto:admin@theromancecovermarket.com?subject=Question)**